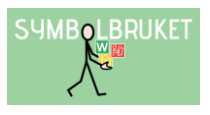

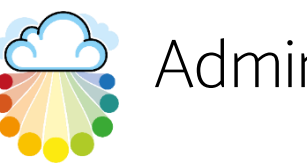

Administratör för ett gruppkonto

## Starta upp ett gruppkonto på Widgit Online

Ett gruppkonto på Widgit Online innebär att flera användare tillsammans ingår i en gemensam grupp där man kan dela material med varandra. Olika användare i gruppen kan tilldelas olika roller och behörighet. Administratören har huvudansvaret för kontot och abonnemanget och är också den som skapar gruppen genom att registrera kontot. Administratören bör vara någon som är lätt att kontakta och som använder Widgit Online regelbundet.

Som Administratör för kontot har du fått en aktiveringskod av oss och som du använder för att registrera ert nya gruppkonto.

- Gå till [www.widgitonline.com](http://www.widgitonline.com/) och klicka på Logga in.
- Under rubriken "Har du en aktiveringskod?" klickar du på knappen Aktivera.
- Fyll i din aktiveringskod i fältet och klicka på Nästa.
- Fyll i uppgifterna för det nya gruppkontot.

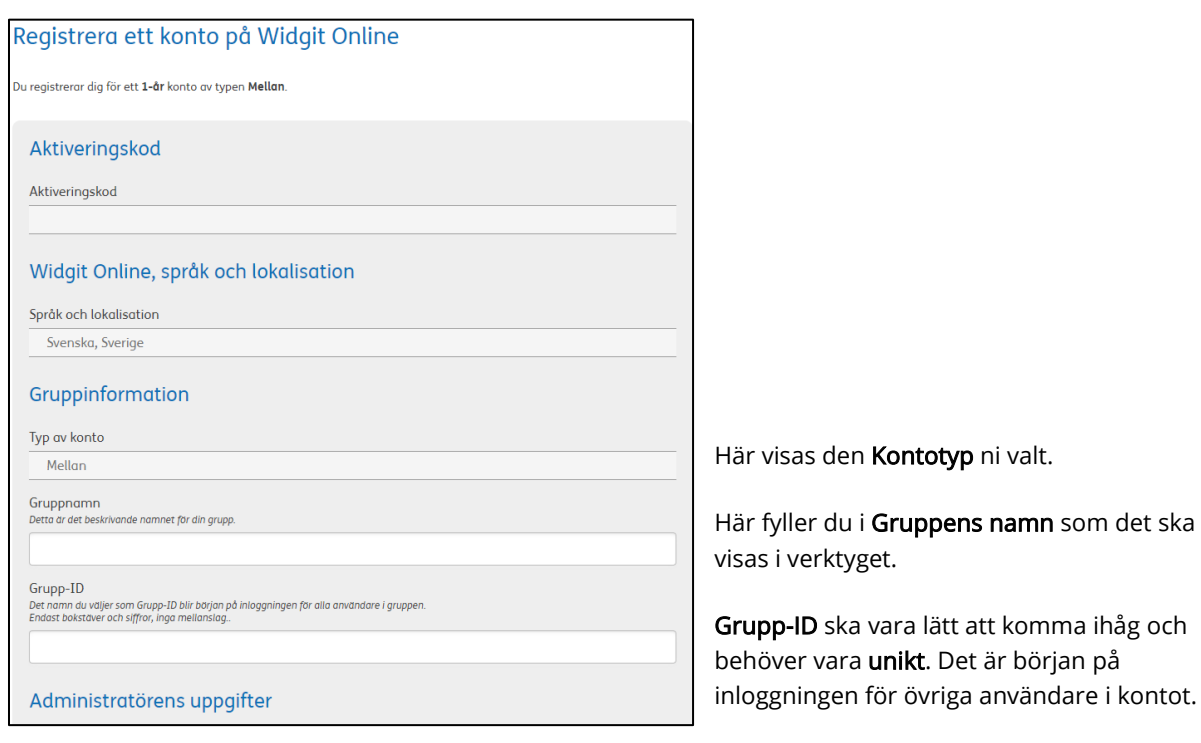

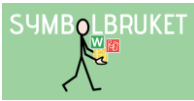

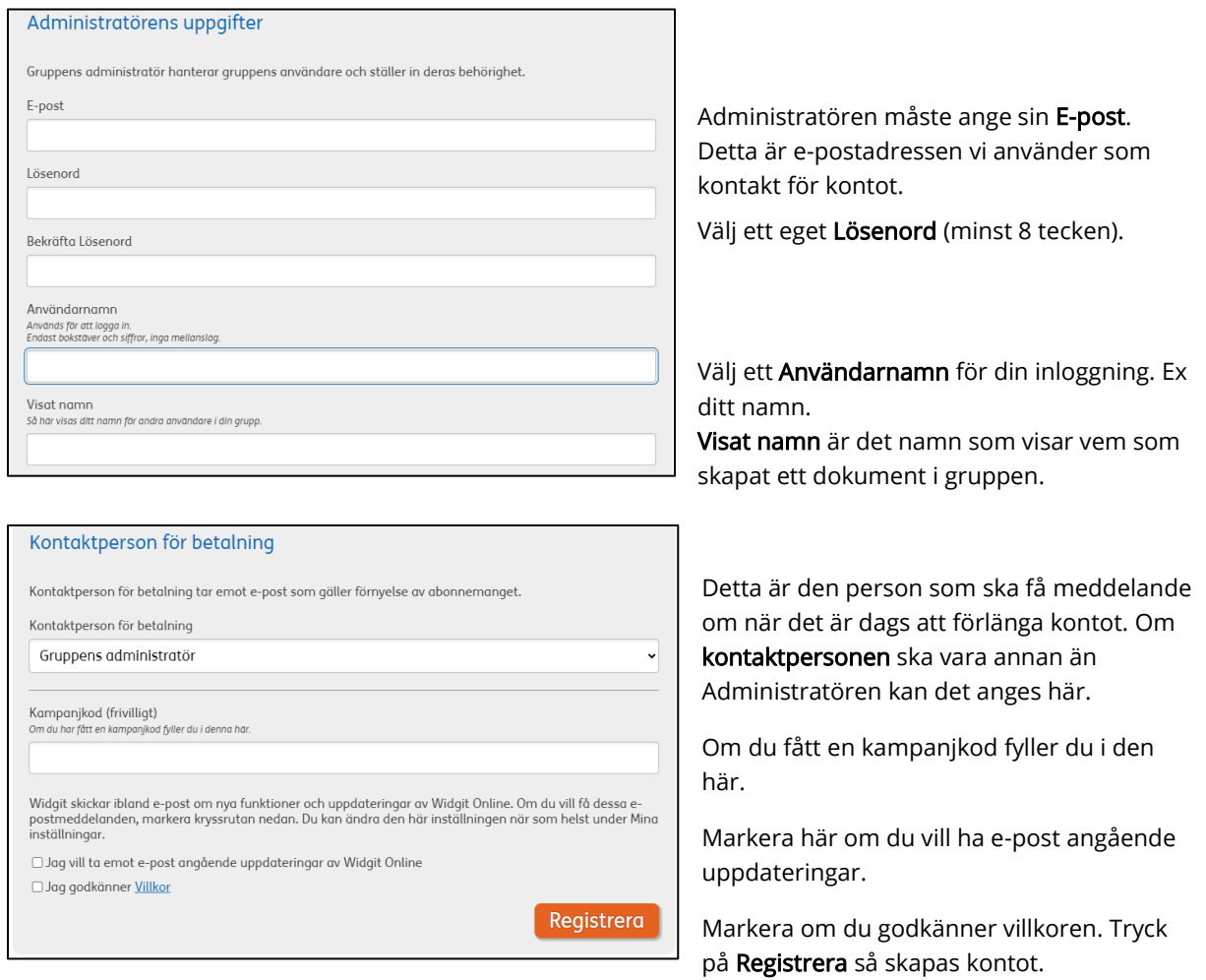

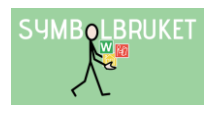

## Gruppens inställningar

Mina sidor  $\bigcirc$ Mina inställningar Gruppinställningar Estate Equal bilder Ordlistor  $\mathbf{F}$  Logga ut

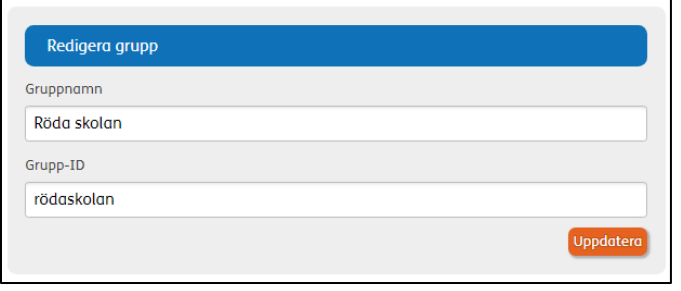

I det översta fältet kan du som Administratör vid behov ändra ert Gruppnamn eller Grupp-ID efter att kontot skapats. Ett Grupp-ID behöver alltid vara unikt. Tänk på att om du ändrar Grupp-ID så ändras de övriga användarnas inloggningar.

#### Hantera användare

Kontot anyänder 4 av maximalt 40 anyändare

Gå till Mina sidor uppe till höger på startsidan i Widgit Online och klicka på Gruppinställningar.

Här ser du hur många användare som kontot får innehålla och hur många som lagts till. Alla användare i kontot räknas in i antalet; Administratörer, Managers och Användare.

### Olika typer av gruppanvändare

#### Administratör:

Har full överblick i kontot, kan skapa nya användare och hantera rättigheter i alla mappar. Administratören har tillgång till alla dokument som skapas i kontot.

#### Manager:

Kan skapa mappar i Delade mappar och hantera rättigheterna för de mappar man skapat. Managers kan ansvara för ett antal Användare och har då tillgång till de dokument som deras Användare har skapat.

#### Användare:

Har tillgång till sina egna dokument. Kan inte skapa mappar i Delade mappar. Har endast tillgång till innehållet i Delade mappar om de tilldelats behörighet till dessa.

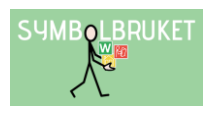

## Vilken nivå ska du välja på användaren du lägger till?

Av praktiska skäl kan det vara bra att utse minst två Administratörer i ett gruppkonto för att dela på ansvaret.

Om ert gruppkonto enbart ska användas av pedagoger (eller motsvarande) rekommenderar vi att dessa användare skapas som Managers, så att man får behörighet till att skapa Delade mappar.

Om ert gruppkonto ska användas av både pedagoger (eller motsvarande) och elever (eller motsvarande) rekommenderar vi att pedagogerna först skapas som Managers. Därefter kan varje Manager själv skapa Användare åt sina elever (eller motsvarande) i gruppen.

### Lägg till en Administratör i kontot

### Klicka på Ny Administratör.

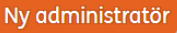

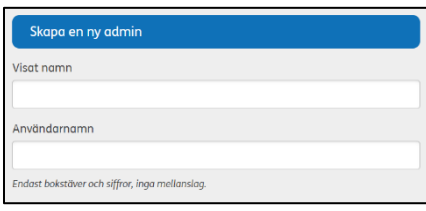

Visat namn: visar vem som skapat ett dokument i gruppen och i dokument som publiceras.

Användarnamn: används vid inloggning till Widgit Online (Gruppid/användarnamn + lösenord).

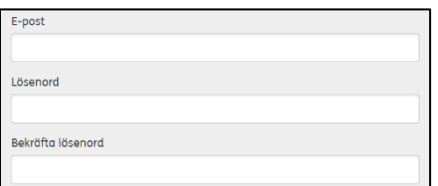

E-post: kan användas vid inloggning till Widgit Online (E-post + lösenord) istället för Grupp-id/användarnamn, eller för att återställa sitt lösenord.

Lösenord: ange ett lösenord (minst 8 tecken). Användaren kan sedan själv ändra till ett mer personligt lösenord i sina inställningar.

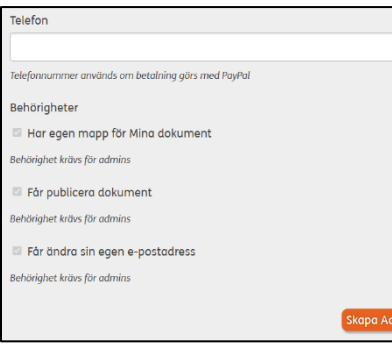

Telefon: behöver endast anges om betalning görs via PayPal.

Behörigheter: är alltid aktiva och krävs vid rollen Administratör.

Klicka sedan på Skapa Admin.

#### OBS!

När du skapat ytterligare Administratörer i kontot behöver du informera om vilka inloggningsuppgifter du tilldelat. Tipsa även gärna om [denna guide](https://www.symbolbruket.se/Content/files/Support/WidgitOnline/Administrat%C3%B6r%20f%C3%B6r%20ett%20gruppkonto.pdf) så ni kan vara fler som administrerar i kontot. Du hittar även guiden på vår hemsida: [www.symbolbruket.se/support/widgitonline](http://www.symbolbruket.se/support/widgitonline)

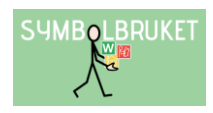

## Lägg till en Manager i kontot

Bara Administratörer kan skapa en ny Manager. Klicka på Ny manager.

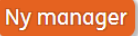

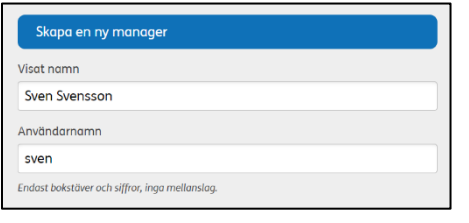

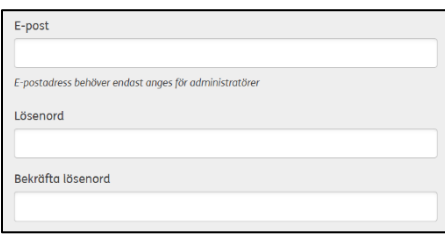

Visat namn: visar vem som har skapat ett dokument i gruppen och i dokument som publiceras.

Användarnamn: används vid inloggning till Widgit Online (Gruppid/användarnamn + lösenord).

E-post: valfritt för en Manager, men om e-postadress anges kan den användas för att logga in istället för Grupp-id/Användarnamn, eller för att återställa sitt lösenord.

Lösenord: ange ett lösenord (minst 8 tecken). Användaren kan sedan själv ändra till ett mer personligt lösenord i sina inställningar.

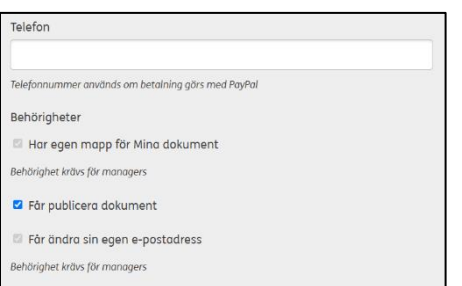

Telefon: behöver endast anges vid PayPal-betalning.

Behörigheter: Vissa behörigheter krävs.

Publicerade dokument går att dela med en länk till personer utanför kontot. Samtliga publicerade dokument i hela kontot blir då tillgängliga via en och samma länk.

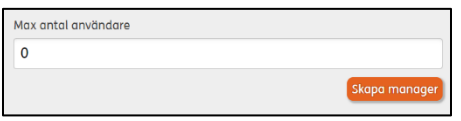

Max antal användare: här kan man ställa in hur många Användare (dvs elever eller motsvarande) som den här Managern kan skapa inloggningsuppgifter till och ha ansvar för. Om kontot enbart ska användas av pedagoger eller motsvarande kan denna siffra fortsätta att vara 0 annars skriver du in antalet.

Klicka sedan på Skapa Manager.

Om du senare vill göra ändringar i eller se inställningarna för en Manager klickar du på dennes namn i listan.

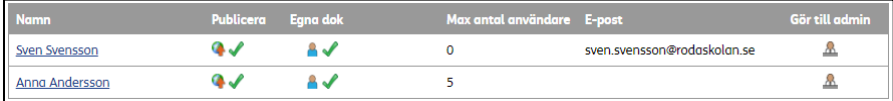

OBS! När du skapat en ny Manager i kontot behöver du informera om vilka inloggningsuppgifter du tilldelat. Tipsa gärna om vår guide [Manager i ett gruppkonto.](https://www.symbolbruket.se/Content/files/Support/WidgitOnline/Manager%20i%20ett%20gruppkonto.pdf) Du hittar även guiden på vår hemsida: [www.symbolbruket.se/support/widgitonline.](http://www.symbolbruket.se/support/widgitonline)

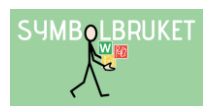

### Lägg till en Användare i kontot

Användare kan läggas till av gruppens Administratör/er eller av en Manager som har tilldelats ett antal Användare.

#### Klicka på Ny Användare.

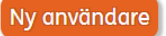

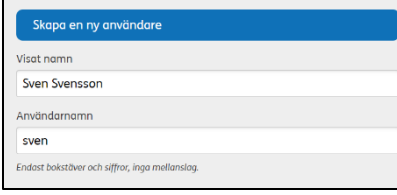

Visat namn: visar vem som har skapat ett dokument i gruppen och i dokument som publiceras. Användarnamn: används vid inloggning till Widgit Online (Gruppid/användarnamn + lösenord).

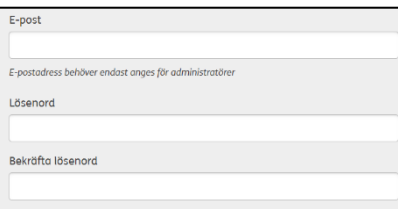

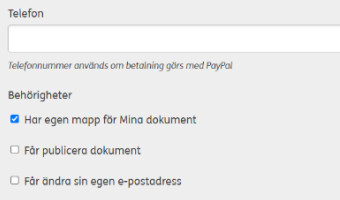

E-post: valfritt för en Användare, men om e-postadress anges kan den användas för att logga in med istället för Grupp-id/Användarnamn, eller för att återställa sitt lösenord om behörighet tilldelas för detta.

Lösenord: ange ett lösenord (minst 8 tecken). Användaren kan sedan själv ändra till ett mer personligt lösenord i sina inställningar.

Telefon: behöver endast anges vid PayPal-betalning.

Behörigheter: inga behörigheter krävs, här är det Administratören/Manager som bestämmer vilka behörigheter Användaren ska ha.

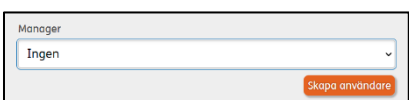

Manager: här kan du välja om Användaren ska ligga under en specifik Manager som den kan skapa inloggningsuppgifter till och ha ansvar för.

Klicka sedan på Skapa Användare.

OBS! När du skapat en Användare i kontot behöver du informera om vilka inloggningsuppgifter du tilldelat.

### Flytta användare till ett annat gruppkonto

En användare som inte längre ska vara kvar i ert gruppkonto kan flyttas till ett annat gruppkonto. Då kommer även deras personliga dokument och personliga användarordlista att flyttas med.

Det är endast Administratörer i kontot som kan flytta användare.

OBS! Du kan inte flytta dig själv eller flytta en Manager som har tilldelats Användare. De tilldelade Användarna måste först omfördelas till andra Managers eller Administratörer.

#### Gör så här:

- Klicka på användarens namn.
- Scrolla ner på sidan och klicka på Flytta användare.
- Du får sedan bekräfta att det skapas en överföringskod för användaren. Klicka på OK.
- Se till att **överföringskoden** tas emot av **Administratören** i det gruppkontot din användare ska flyttas till.

Överföringskoden är giltig i 7 dagar.

### Ta emot en användare från ett annat gruppkonto

Du som Administratör kan ta emot en ny användare till ert gruppkonto. Använd överföringskoden du mottagit från Administratören i användarens tidigare konto.

Gör så här:

- Scrolla ner till rubriken Ta emot en användare och klistra in överföringskoden du fått.
- Klicka på Visa detaljer för att få mer information om användarens namn, E-post, Roll, Konto användaren flyttas från och Konto användaren flyttas till.

Visa dokument: här visas personliga dokument som användaren flyttar med sig in i din grupp.

Visa egna tillägg i ordlista: visar de tillägg som användaren lagt in i sin personliga användarordlista som också följer med in i kontot.

Nytt lösenord: här måste du ange ett nytt lösenord för användaren (minst 8 tecken). Detta kan användaren senare ändra själv till ett mer personligt lösenord.

Godkänn förflyttningen: klicka och bekräfta att användaren flyttas in i din grupp.

#### OBS!

En användare som byter grupp kommer alltid att få rollen Användare. Efter att du tagit emot användaren kan du ändra dess roll till exempelvis Manager genom att klicka på gubben till höger om användaren under gruppinställningar.

Önskar du ta emot en användare som har ett en-användarkonto behöver du kontakta Symbolbruket för att få hjälp med flytten. Tel: 013 – 712 70 eller mail: [support@symbolbruket.se](mailto:support@symbolbruket.se)

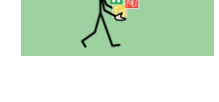

**SUMBOLBRUKET** 

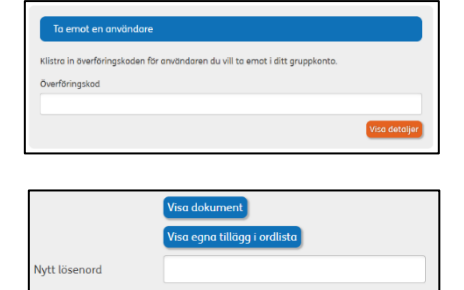

.<br>Bekräfta nytt lösenord

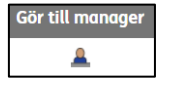

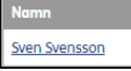

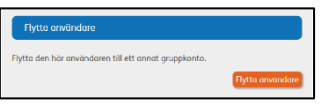

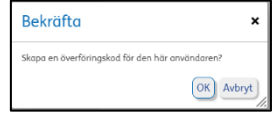

### Ta bort en användare

Om det finns användare i din grupp som inte längre är aktuella och som inte ska flyttas till annan grupp kan du som Administratör ta bort användaren ur gruppkontot. Användaren kan även på egen hand välja att lämna kontot under sina inställningar.

OBS! när användaren tas bort från gruppen raderas ALLA personliga dokument permanent. Detta kan inte ångras så man bör var säker innan användaren raderas. (Om användaren på egen hand lämnar kontot behåller den sina personliga dokument under en begränsad tid. Detta kan vara bra då användaren önskar starta upp ett eget konto.)

- Klicka på användarens namn och gå ner till rubriken Ta bort användare.
- Klicka på ikonen Ta bort användare. Du får då en varning samt information om hur många personliga dokument som användaren har.
- Om du är säker på att användaren ska tas bort klickar du på Bekräfta borttagning.

# Överblick i kontot

Längst ner till vänster på startsidan i mapplistan, kan du som Administratör se Alla användare i kontot (både Managers och deras Användare) och även allt innehåll i deras respektive dokumentlista och mappar.

# Återställ lösenord

Endast gruppens Administratör/er måste ange sin e-postadress vid registrering av sin användare.

Skulle man ha glömt sitt lösenord kan man om e-posten finns registrerad gå till länken Har du glömt ditt lösenord? och fylla i sin e-postadress där. Då får man automatiskt ett e-postmeddelande med en länk där man kan ange sitt nya lösenord.

Direktlänk till lösenordsåterställningen; [https://widgitonline.com/password\\_reset/new](https://widgitonline.com/password_reset/new)

Om en Manager eller Användare *inte har registrerats med sin e-postadress* är det gruppens Administratör som kan återställa lösenordet under Gruppinställningar.

• Klicka på användarens namn och skriv sedan in ett nytt lösenord.

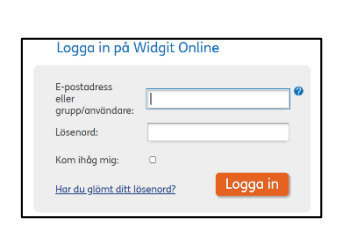

**PA Alla användare** 

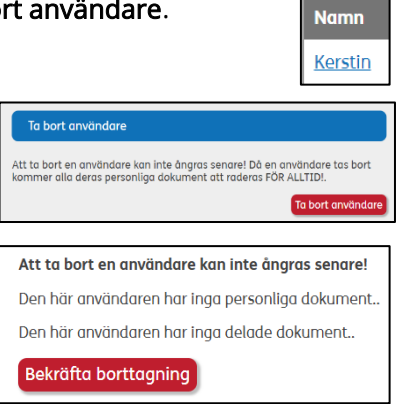

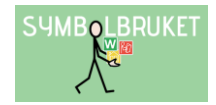

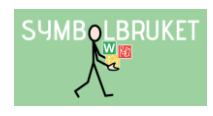

## Delade mappar

En stor fördel med ett gruppkonto är möjligheten att dela material med varandra. I mapplistan till vänster på Startsidan finns en plats där den som är Administratör eller Manager kan skapa mappar som andra användare i gruppen också har tillgång till. Administratören eller Managern som har skapat mappen kan bestämma inställningen för den.

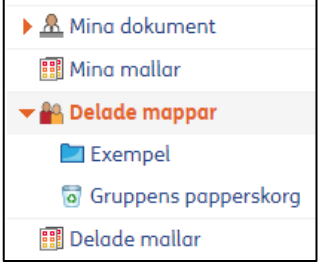

Klicka på pilen vid texten Delade mappar så att denna markeras och öppnar sig.

## Skapa ny delad mapp

Markera Delade mappar och klicka sedan på knappen Ny mapp längst upp till vänster i fönstret.

Ge mappen ett namn och klicka på OK. Välj ev. en symbolikon för mappen.

### Ställa in behörighet till den delade mappen

Om ert gruppkonto också används av elever (eller motsvarande), kan du kanske vilja begränsa behörigheten till en viss delad mapp.

Gå in i den delade mappen och klicka på ikonen Inställningar uppe till vänster för att se eller ställa in behörigheten för den.

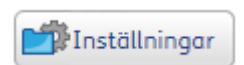

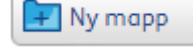

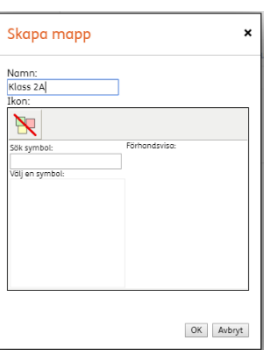

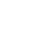

Widgit Online Administratör för ett gruppkonto 2024 10 minutation av 10

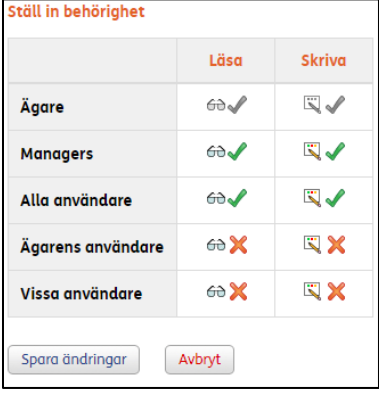

Som standard har ALLA läs- och skrivrättigheter i en ny mapp. Du som ägare av mappen kan ändra behörighet genom att bocka av eller bocka för alternativen och sedan klicka på Spara ändringar.

Administratörers behörighet går inte att ändra då de alltid har full behörighet i alla delade mappar.

Om du tex. väljer att enbart Ägare (dvs. du själv) och Managers ska ha behörighet till mappen, kommer mappen inte att synas för de som är Användare.

Flytta

 $\begin{bmatrix} \begin{smallmatrix} 1\\ 1\end{smallmatrix} & \begin{smallmatrix} 2\\ 1\end{smallmatrix} \end{bmatrix}$  Kopiera

 $\sqrt{a}$  Ta bort

 $\overline{\phantom{a}}$  Lad

 $\rightarrow$ 

Du kan också välja att enbart vissa användare kan se den delade mappen. Klicka på Ställ in behörighet för vissa användare och välj sedan de användare som ska kunna se och använda den delade mappen.

OBS! Kom ihåg att även bocka i den lilla rutan för "Dessa inställningar ska gälla även för undermappar".

### Spara dokument i en Delad mapp

Som användare i kontot på Widgit Online kan du alltid spara dokument i Mina dokument vilket är din plats som bara du kan se och redigera i. Om du vill dela med dig av ett dokument du gjort till andra i gruppen kan du Kopiera eller Flytta det till en Delad mapp.

Gör så här:

Markera ditt dokument i Dokumentlistan genom att klicka i den lilla rutan till vänster om dokumentets namn och välj sedan någon av ikonerna Flytta eller Kopiera.

Nu visas en dialogruta där du får välja plats för dokumentet.

Klicka på Delade mappar och markera sedan den mapp dit du vill flytta eller kopiera ditt dokument.

Klicka till sist på Flytta eller Kopiera (beroende på vad du valt) så finns dokumentet även tillgängligt för övriga i gruppen som har behörighet till just den delade mappen.

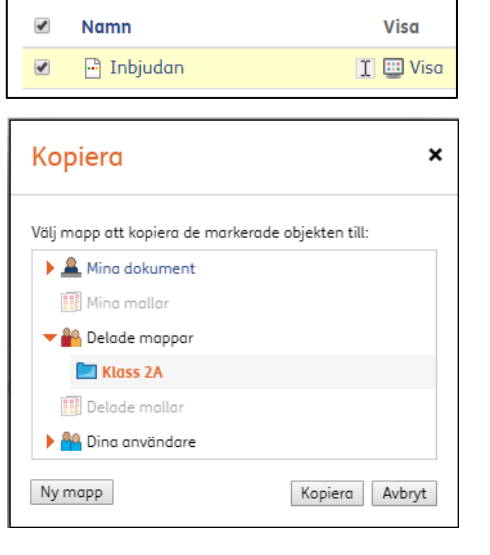

□ Dessa inställningarna ska gälla även för undermappar

Ställ in behörighet för vissa användare

**SYMBOLBRUKET** 

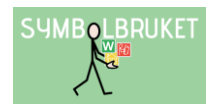

# Hjälp och support

All information om gruppkonton, olika behörigheter osv. hittar du i Hjälpcenter under rubriken Gruppkonton:<https://www.widgit.com/widgit-online-help-centre-se/group-overview.htm>

Du kan också kontakta oss på [support@symbolbruket.se](mailto:support@symbolbruket.se) eller 013-712 70 om du undrar över något eller behöver hjälp med att komma igång.

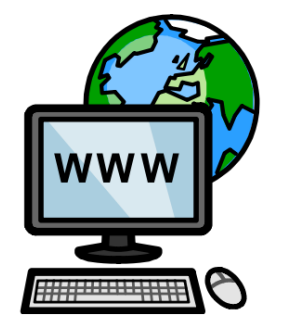

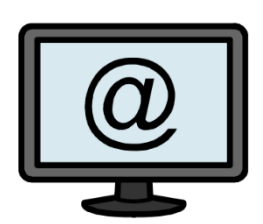

[www.symbolbruket.se](http://www.symbolbruket.se/) [support@symbolbruket.se](mailto:support@symbolbruket.se) 013-71270

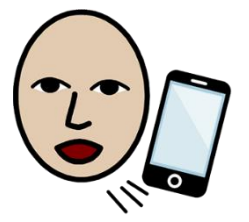